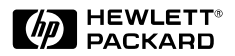

# Guide de référence

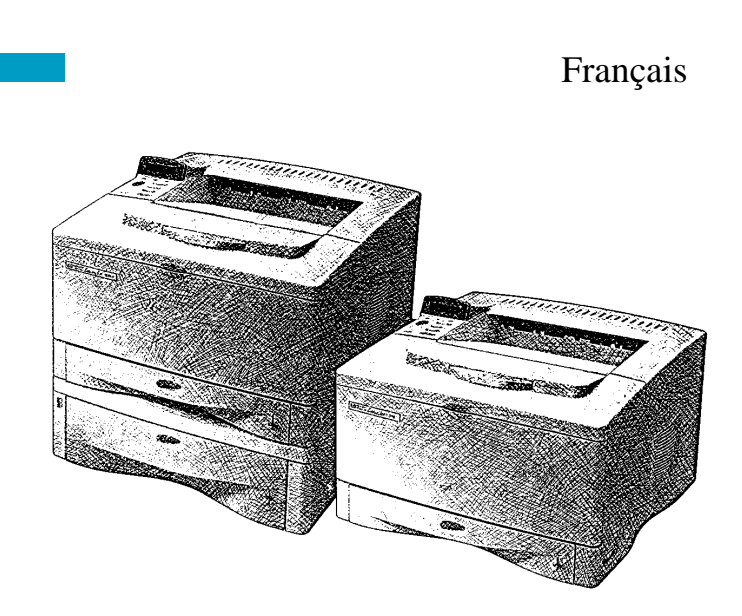

## Imprimantes HP LaserJet 5000, 5000 N et 5000 GN

## Guide de référence

Imprimantes HP LaserJet 5000, 5000 N et 5000 GN

© Copyright Hewlett-Packard Company 1998

Tous droits réservés. La reproduction, l'adaptation et la traduction de ce guide sans autorisation écrite préalable sont interdites, sauf dans les cas autorisés dans les lois sur le copyright.

Numéro de référence C4110-90977

Première édition, mai 1998

#### **Garantie**

Les informations contenues dans ce document sont sujettes à modification sans préavis.

Hewlett-Packard n'offre aucune garantie de quelque nature que ce soit concernant cette information. EN PARTICULIER, HEWLETT-PACKARD EXCLUT TOUTE GARANTIE IMPLICITE DE COMMERCIALISATION ET D'ADAPTATION DE CETTE INFORMATION A UN USAGE PARTICULIER.

Hewlett-Packard ne pourra en aucun cas être tenu responsable de tout dommage direct, indirect, accidentel, ou autre dommage résultant de l'utilisation de cette information.

#### **Marques**

Adobe, PostScript et Adobe Photoshop sont des marques commerciales d'Adobe Systems Incorporated et peuvent être enregistrées dans certaines juridictions.

Arial, Monotype et Times New Roman sont des marques déposées américaines de Monotype Corporation.

CompuServe est une marque commerciale américaine de CompuServe, Inc.

Helvetica, Palatino, Times et Times Roman sont des marques déposées aux Etats-Unis et dans d'autres pays de Linotype AG et/ou de ses filiales.

Microsoft, MS Windows, Windows et Windows NT sont des marques déposées américaines de Microsoft Corporation.

TrueType est une marque commerciale américaine d'Apple Computer, Inc.

ENERGY STAR est une marque de service déposée américaine de U.S. EPA.

## **Table des matières**

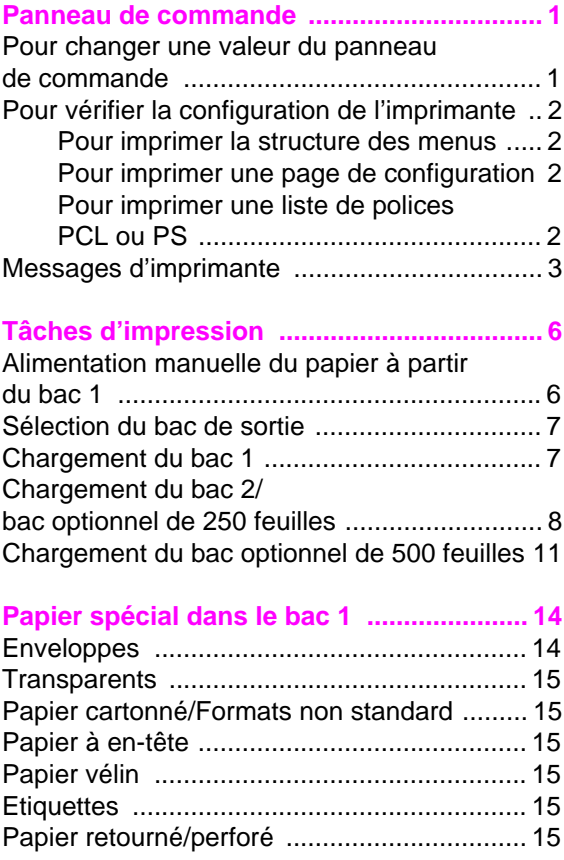

## **Table des matières (suite)**

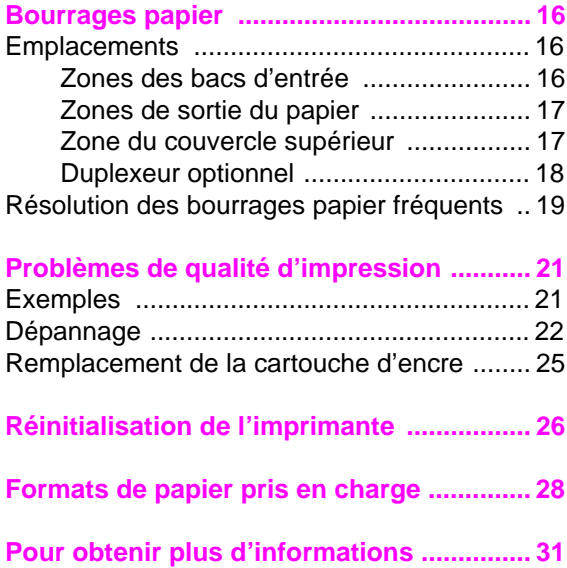

## <span id="page-5-0"></span>**Panneau de commande**

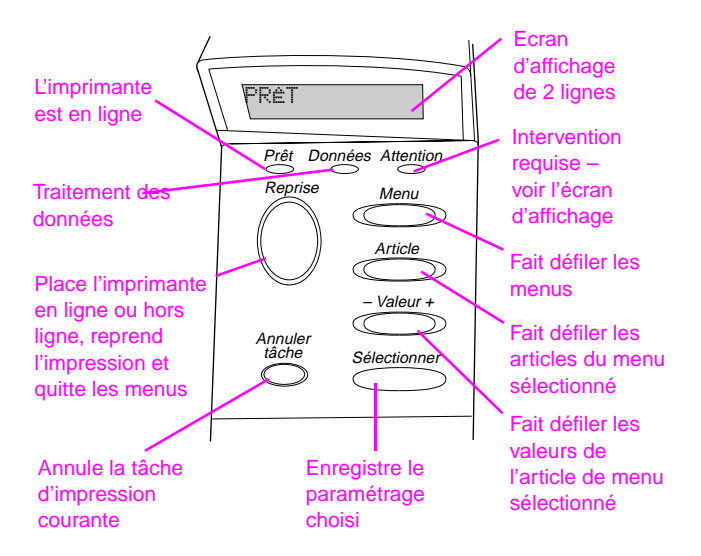

## **Pour changer une valeur du panneau [de commande :](#page-35-0)**

- **1** Appuyez sur **[Menu]** jusqu'à ce que le menu souhaité apparaisse.
- **2** Appuyez sur **[Article]** jusqu'à ce que l'article souhaité apparaisse.
- **3** Appuyez sur **[– Valeur +]** jusqu'à ce que la valeur souhaitée apparaisse.
- **4** Appuyez sur **[Sélectionner]** pour enregistrer la sélection.
- **5** Appuyez sur **[Reprise]** pour quitter le menu.

## <span id="page-6-0"></span>**Pour vérifier la configuration de l'imprimante :**

Vous pouvez imprimer les pages d'information suivantes, qui fournissent des détails sur l'imprimante et sur sa configuration :

- Structure des menus
- Page de configuration
- Liste de polices PCL ou PS

### **Pour imprimer la structure des menus :**

- **<sup>1</sup>** Appuyez sur **[Menu]** jusqu'à ce que MENU INFORMATION apparaisse.
- **<sup>2</sup>** Appuyez sur **[Article]** jusqu'à ce que IMPRIMER STRUCTURE MENUS apparaisse.
- **3** Appuyez sur **[Sélectionner]** pour imprimer la structure des menus.

### **Pour imprimer une page de configuration :**

- **<sup>1</sup>** Appuyez sur **[Menu]** jusqu'à ce que MENU INFORMATION apparaisse.
- **<sup>2</sup>** Appuyez sur **[Article]** jusqu'à ce que IMPRIMER CONFIGURATION apparaisse.
- **3** Appuyez sur **[Sélectionner]** pour imprimer la page de configuration.

### **Pour imprimer une liste de polices PCL ou PS :**

- **<sup>1</sup>** Appuyez sur **[Menu]** jusqu'à ce que MENU INFORMATION apparaisse.
- **<sup>2</sup>** Appuyez sur **[Article]** jusqu'à ce que IMPRIMER LISTE POLIC PCL ou IMPRIMER LISTE POLIC PS apparaisse.
- **3** Appuyez sur **[Sélectionner]** pour imprimer la liste de polices.

### FR Panneau de commande - 2

## <span id="page-7-0"></span>**Messages d'imprimante**

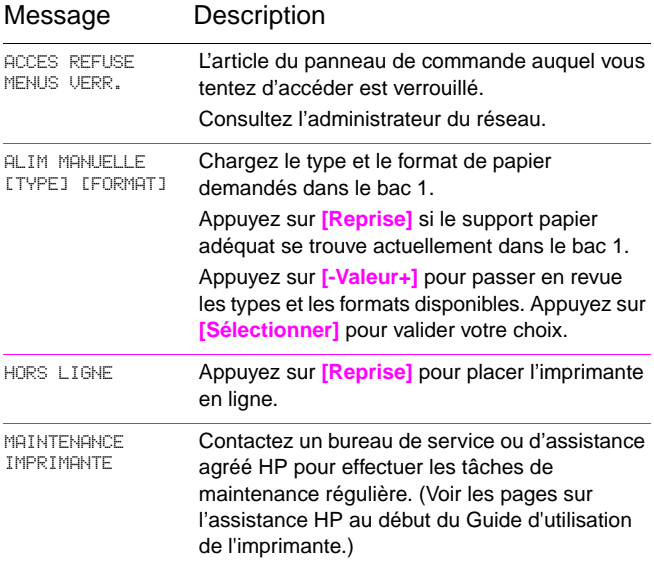

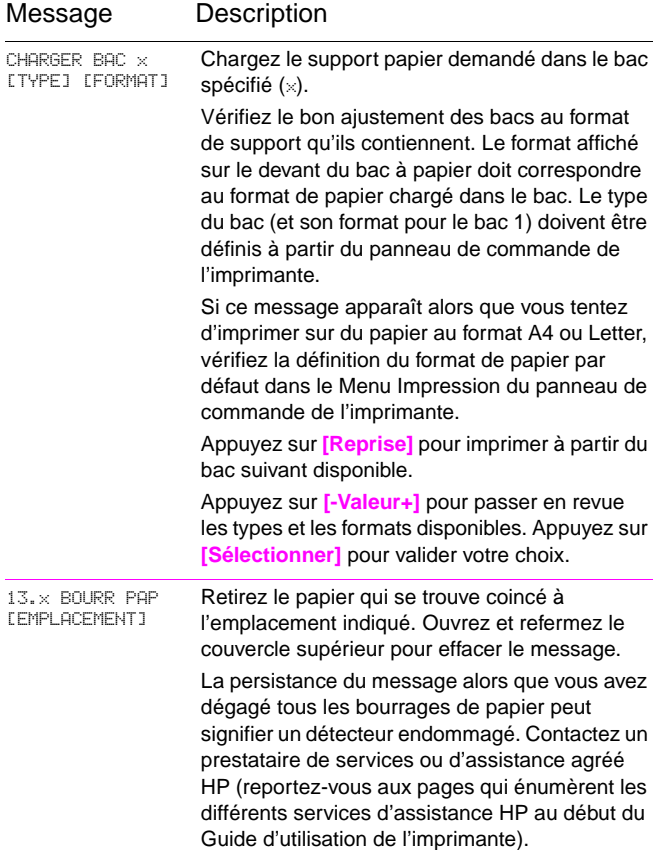

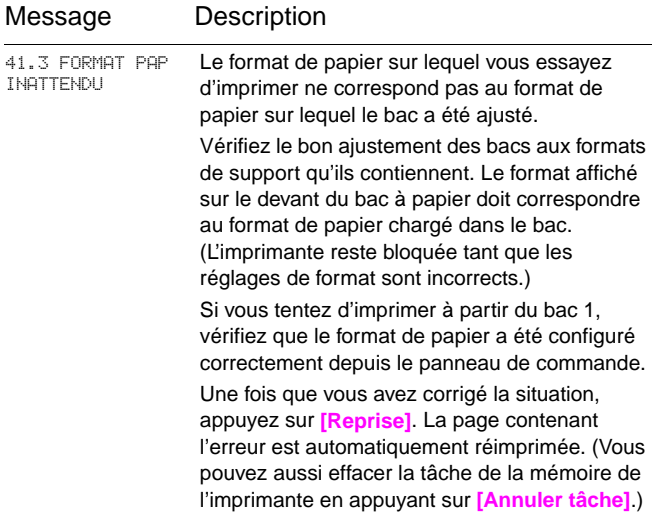

## <span id="page-10-0"></span>**Tâches d'impression**

## **Alimentation manuelle du papier à partir du bac 1**

La fonction d'alimentation manuelle permet l'impression sur du papier spécial, tel que du papier à en-tête ou une enveloppe, à partir du bac 1. Lorsque cette fonction est sélectionnée, l'imprimante extrait automatiquement le support d'impression du bac 1.

Sélectionnez Alimentation manuelle par le biais du logiciel ou du pilote d'imprimante. Vous pouvez aussi activer cette fonction depuis le Menu Traitement Papier du panneau de commande.

Lorsque l'alimentation manuelle est sélectionnée, si MODE BAC 1=PREMIER s'affiche, l'imprimante imprime automatiquement (si le bac est chargé). Si MODE BAC 1=CASSETTE s'affiche, l'imprimante vous invite à alimenter le bac 1, que celui-ci soit chargé ou non. Cela vous permet de charger un autre type de support d'impression, le cas échéant. Appuyez sur **[Reprise]** pour imprimer à partir du bac 1.

## <span id="page-11-0"></span>**Sélection du bac de sortie**

**Bac de sortie supérieur**

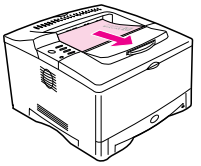

Utilisez le bac de sortie supérieur lors de l'impression sur les supports suivants :

- plus de 50 feuilles de papier, en continu
- transparents

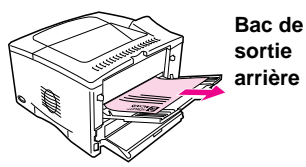

L'ouverture du bac de sortie arrière peut donner de meilleurs résultats dans les cas suivants :

- enveloppes
- étiquettes
- papier de plus de papier au 297 mm de large
- petit papier non standard
- cartes
	- postales
- grammage fort ou léger

## **Chargement du bac 1**

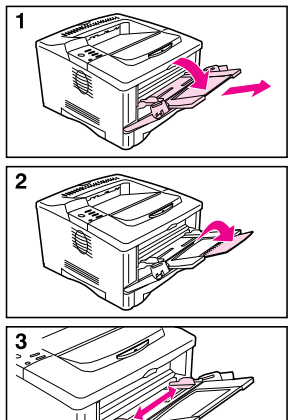

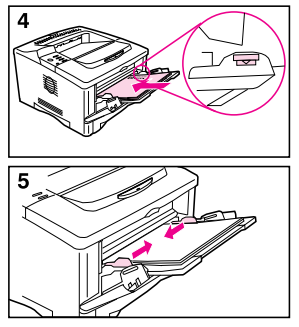

#### **Remarque**

Ne chargez pas les bacs en cours d'impression ; cela risque d'entraîner un bourrage papier.

## FR Tâches d'impression - 7

## <span id="page-12-0"></span>**Chargement du bac 2/ bac optionnel de 250 feuilles**

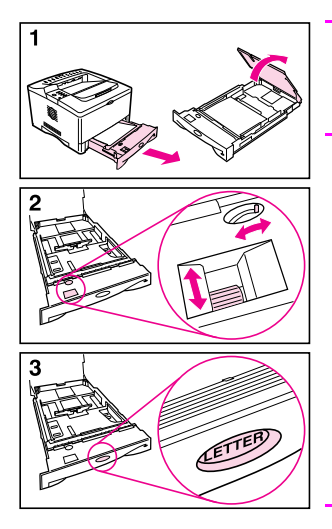

#### **Remarque**

Ne chargez pas les bacs en cours d'impression ; cela risque d'entraîner un bourrage papier.

- **1** Sortez entièrement le bac de l'imprimante. Soulevez le couvercle du bac.
- **2** Réglez le cadran qui se trouve à l'intérieur du bac pour que l'imprimante puisse détecter le format de papier correct. Le commutateur à bascule permet de faire défiler les formats. Le panneau de commande affichera un message d'erreur si le cadran n'est pas réglé correctement.

#### **Remarque**

Le réglage du cadran agit sur les capteurs de l'imprimante, et non sur la position des quides à l'intérieur du bac.

**3** Vérifiez que le format de papier défini correspond bien au format du papier chargé dans le bac. Dans le cas contraire, l'imprimante risque de bourrer ou de provoquer d'autres erreurs.

#### **Suite à la page suivante.**

#### FR Tâches d'impression - 8

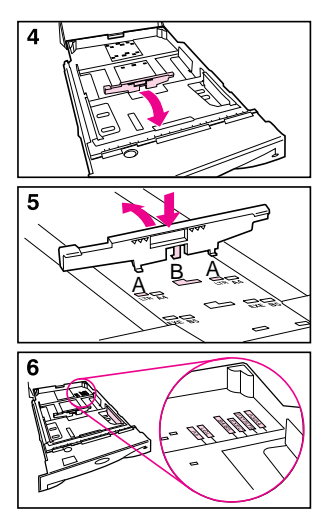

- **4** Penchez le guide bleu arrière vers l'avant du bac pour le retirer.
- **5** Alignez le guide arrière sur le format désiré. Inclinez légèrement le guide vers l'avant du bac et insérez les deux languettes avant dans les orifices prévus à cet effet (A). Redressez le guide et bloquez la languette centrale (B) en position.

Le guide doit toujours être positionné correctement dans le bac (même pour les formats de support Tabloïd 11 x 17 pouces ou A3).

**6** Ajustez les guides latéraux au format de papier approprié.

**Suite à la page suivante.**

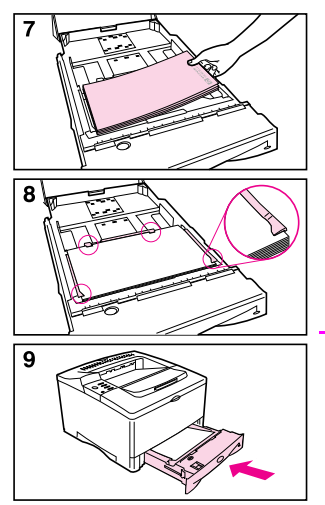

- **7** Chargez le bac. Pour toutes informations sur l'orientation du papier dans le bac, reportezvous au Guide d'utilisation de l'imprimante.
- **8** Assurez-vous que le papier est bien à plat aux quatre coins du bac et sous les languettes des guides.
- **9** Rabaissez le couvercle du bac et faites glisser le bac dans l'imprimante.

#### Remarque

Si vous voulez que le pilote d'imprimante détermine le type et le format de papier, paramétrez les bacs depuis le panneau de commande de l'imprimante conformément au type de papier chargé dans chaque bac.

## <span id="page-15-0"></span>**Chargement du bac optionnel de 500 feuilles**

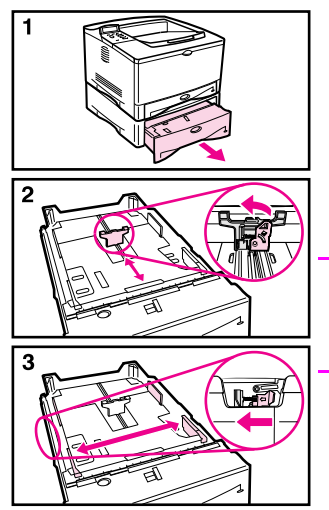

Les instructions suivantes s'appliquent au chargement de papier de format standard dans le bac optionnel de 500 feuilles. Pour connaître les formats de papier acceptés et les instructions sur le chargement des supports de format non standard, consultez le Guide d'utilisation.

#### **Remarque**

Ne chargez pas les bacs en cours d'impression ; cela risque d'entraîner un bourrage papier.

- **1** Sortez entièrement le bac de l'imprimante et placez-le sur une surface plane.
- **2** Pincez le mécanisme de dégagement au fond du guide de papier arrière et faites glisser le guide jusqu'au format de papier voulu.
- **3** Pincez le mécanisme de dégagement sur la partie externe du guide latéral gauche et faites glisser les guides de largeur du papier jusqu'à la position correspondant au format employé. Les guides doivent effleurer le papier sans le gondoler.

#### **Suite à la page suivante.**

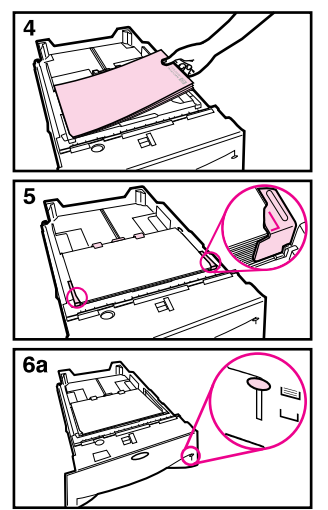

- **4** Chargez le bac. Pour toutes informations sur l'orientation, reportez-vous au Guide d'utilisation de l'imprimante.
- **5** Assurez-vous que le papier est bien à plat aux quatre coins du bac et sous les languettes des guides.
- **6a** Si vous remplissez totalement le bac, passez à l'étape 6b, sinon passez à l'étape 7.

**Suite à la page suivante.**

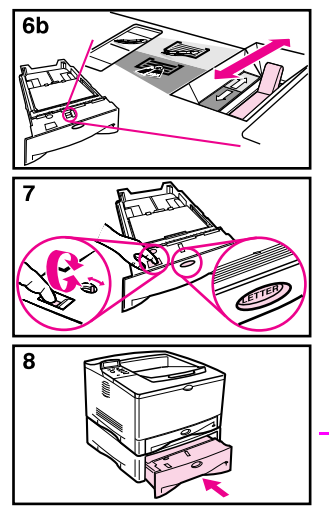

- **6b** Montez ou baissez le levier de tension pour l'aligner sur le symbole affiché dans la fenêtre d'indication de tension.
- **7** Pour empêcher les bourrages, réglez le cadran du bac de sorte que l'imprimante lise le format de papier correct. L'interrupteur à bascule donne accès à d'autres formats. Un message d'erreur s'affiche sur le panneau de commande si le cadran n'est pas correctement réglé.
- **8** Faites glisser le bac dans l'imprimante.

#### **Remarque**

Si vous voulez que le pilote d'imprimante détermine le type et le format de papier, paramétrez les bacs depuis le panneau de commande de l'imprimante conformément au type de papier chargé dans chaque bac.

## <span id="page-18-0"></span>**Papier spécial dans le bac 1**

## **Enveloppes**

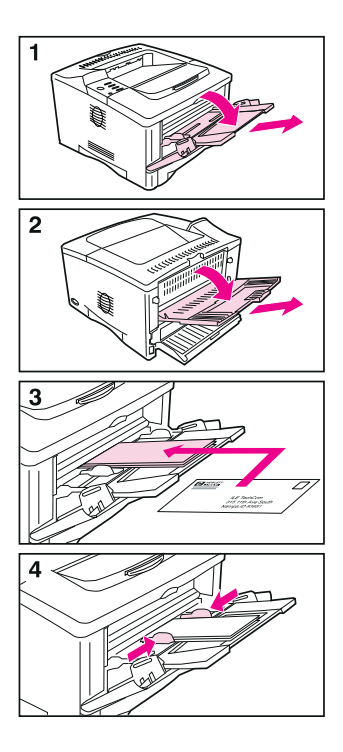

## <span id="page-19-0"></span>**Papier spécial dans le bac 1 (suite)**

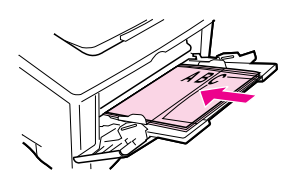

Papier à en-tête Papier vélin

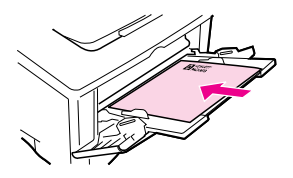

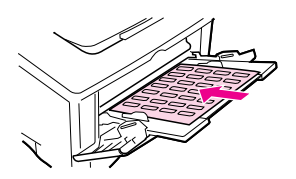

**Transparents Papier cartonné/ Formats non standard**

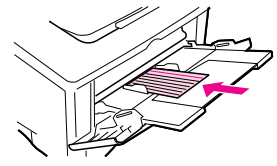

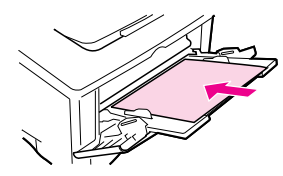

**Etiquettes Papier retourné/**

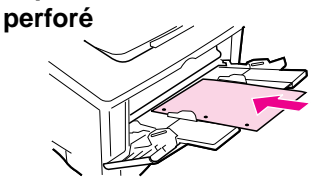

## <span id="page-20-0"></span>**Bourrages papier**

### **Emplacements**

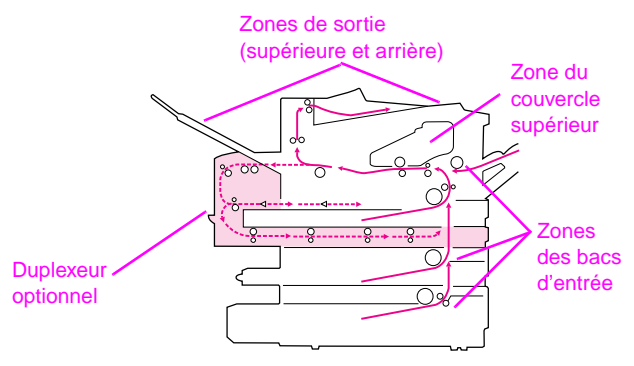

### **Zones des bacs d'entrée**

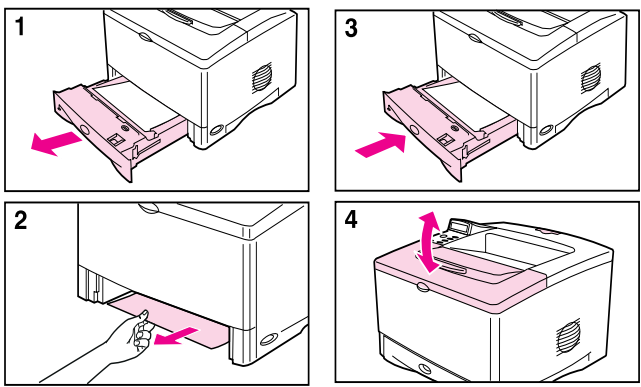

### <span id="page-21-0"></span>**Zone du couvercle supérieur**

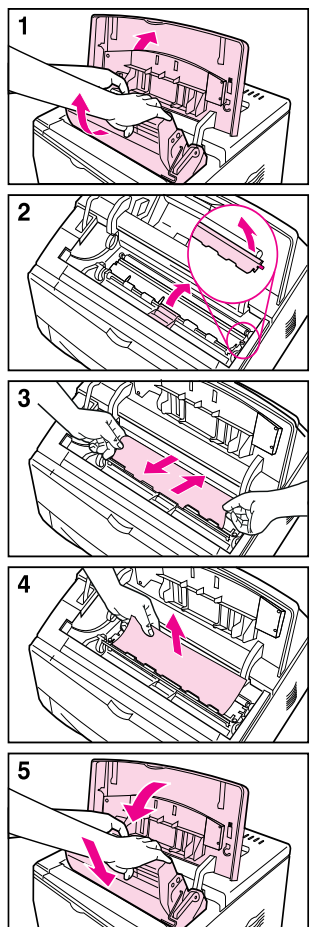

### **Zones de sortie du papier**

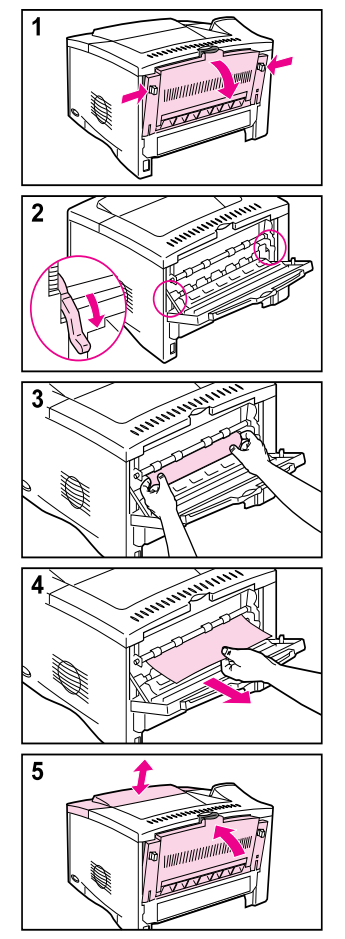

### <span id="page-22-0"></span>**Duplexeur optionnel**

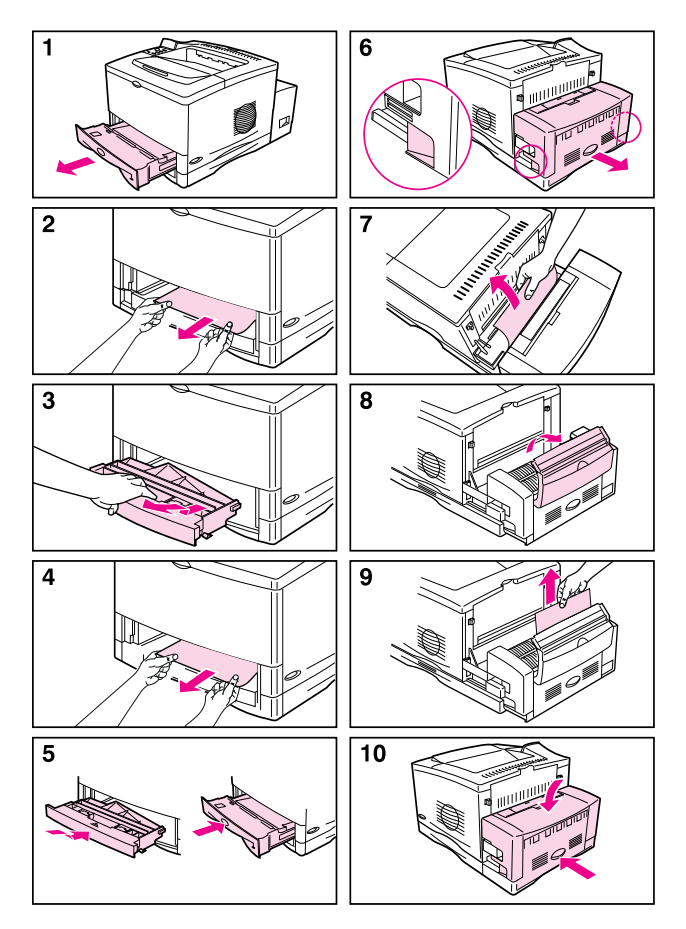

## <span id="page-23-0"></span>**Résolution des bourrages papier fréquents**

#### **Si des bourrages papier se produisent fréquemment, procédez de la manière suivante :**

- Vérifiez tous les points où peuvent survenir des bourrages papier pour voir si du papier s'y trouve coincé.
- Assurez-vous que le papier est chargé correctement dans les bacs, que ceux-ci sont ajustés pour le format de papier qu'ils contiennent et qu'ils ne sont pas surchargés.
- Vérifiez que tous les bacs et accessoires de traitement du papier sont correctement mis en place dans l'imprimante. (Un bac sorti pendant une tâche d'impression peut provoquer un bourrage papier.)
- Vérifiez que toutes les portes et tous les couvercles sont fermés. (Une porte ou un couvercle ouvert pendant une tâche d'impression peut provoquer un bourrage papier.)
- Utilisez un autre bac de sortie.
- Si les feuilles de papier adhèrent les unes aux autres, pliez légèrement la pile pour séparer les feuilles. N'éventez pas la pile.
- Si vous imprimez à partir du bac 1, placez-y moins de feuilles ou d'enveloppes.
- Si vous imprimez à partir du duplexeur optionnel, vérifiez que le câble du bac est branché correctement et que le couvercle du bac 2 est en place.
- Essayez d'activer le paramètre de remise en forme du papier dans le Menu Configuration du panneau de commande de l'imprimante. (Cela ralentira l'impression.)
- Si vous imprimez sur un support de petit format (tel que des fiches bristol), vérifiez l'orientation correcte du support dans le bac.
- Retournez la pile de papier dans le bac. Vous pouvez aussi lui faire faire une rotation de 180°.
- Dans le cas de papier perforé, de formulaires en plusieurs exemplaires ou d'étiquettes, essayez de changer l'orientation du support.
- Vérifiez la qualité du papier d'impression. N'employez pas de papier endommagé ou irrégulier.
- Utilisez uniquement du papier conforme aux spécifications HP.
- N'utilisez pas de papier étant déjà passé par un circuit d'imprimante ou de photocopieuse. (N'effectuez pas d'impression recto-verso sur les enveloppes, les transparents, le papier vélin et les étiquettes.)
- Vérifiez que l'alimentation électrique est ininterrompue et conforme aux spécifications de l'imprimante.
- Nettoyez l'imprimante.
- Contactez un bureau de service ou d'assistance agréé HP pour effectuer les tâches de maintenance régulière. (Voir les pages sur l'assistance HP au début du Guide d'utilisation de l'imprimante.)

## <span id="page-25-0"></span>**Problèmes de qualité d'impression**

### **Exemples**

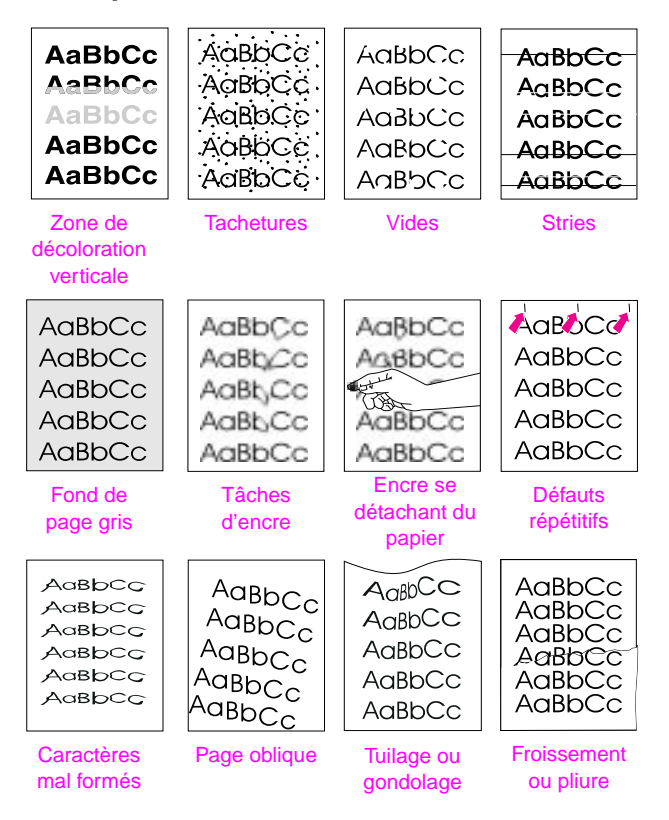

## <span id="page-26-0"></span>**Dépannage**

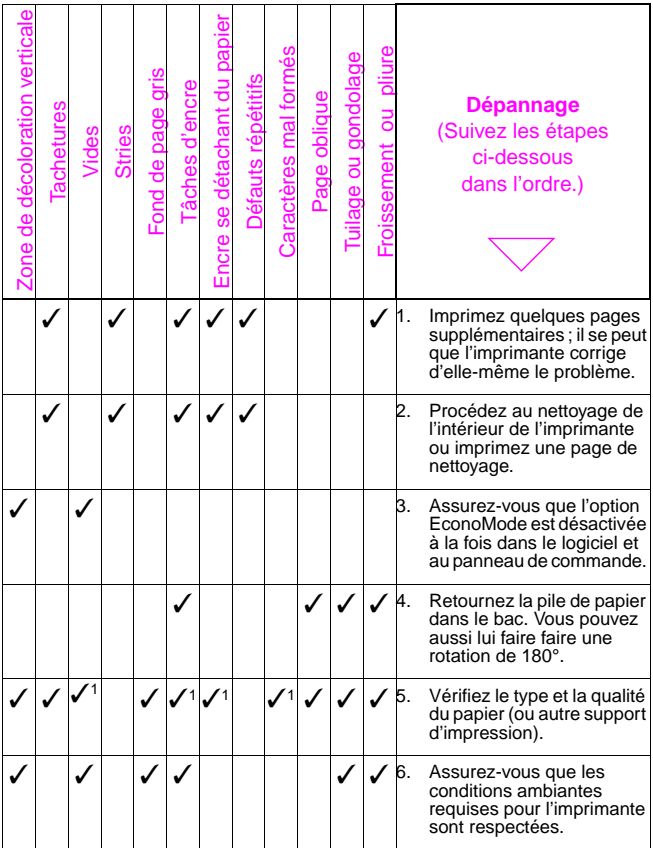

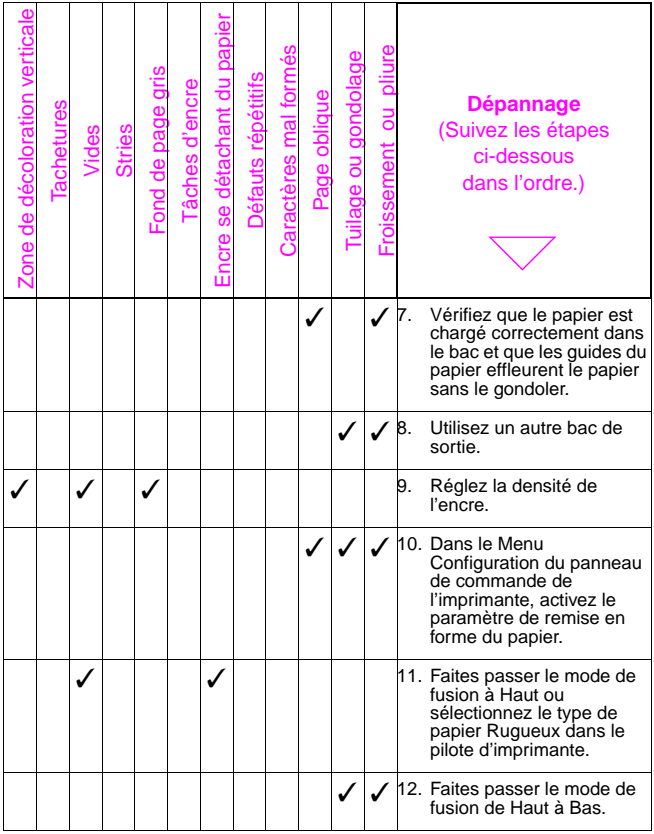

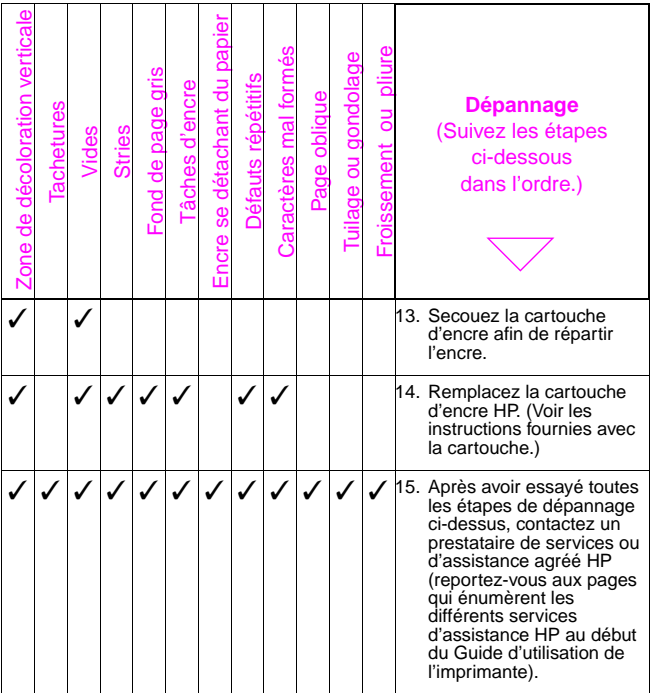

1. Il se peut que le papier soit trop glissant.

## <span id="page-29-0"></span>**Remplacement de la cartouche d'encre**

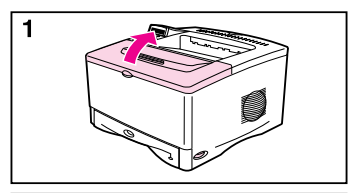

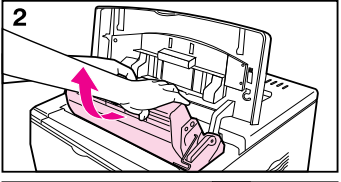

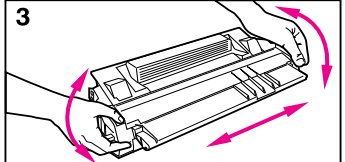

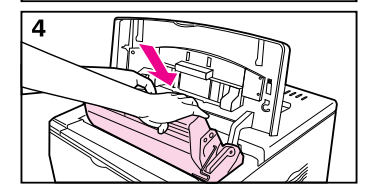

#### **Attention**

N'exposez pas la cartouche d'encre à la lumière pendant plus de quelques minutes.

## <span id="page-30-0"></span>**Réinitialisation de l'imprimante**

Les articles du Menu Réinitialiser permettent de remettre à zéro l'imprimante.

Vous devrez toutefois utiliser ce menu avec prudence. En effet, la réinitialisation peut vider la page de mémoire de l'imprimante et modifier son paramétrage. Les circonstances dans lesquelles vous recourrez à la réinitialisation de l'imprimante sont les suivantes :

- Vous souhaitez restaurer les valeurs par défaut de l'imprimante.
- La communication entre l'imprimante et l'ordinateur est interrompue.
- Vous utilisez les ports d'interface série et parallèle, et l'un de ces deux ports ne fonctionne pas correctement.

Les articles du Menu Réinitialiser vident toute la mémoire de page de l'imprimante, tandis que **[Annuler tâche]** efface uniquement la tâche en cours.

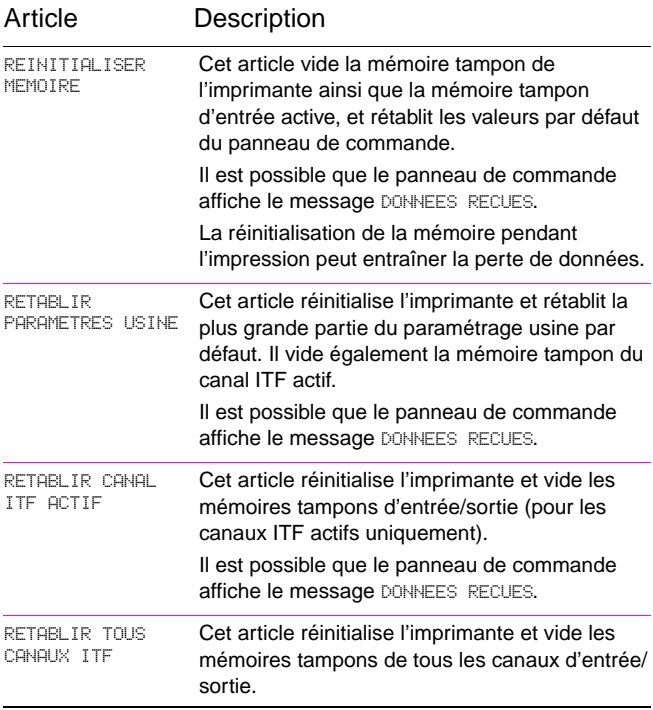

## <span id="page-32-0"></span>**Formats de papier pris en charge**

### **Formats de papier**

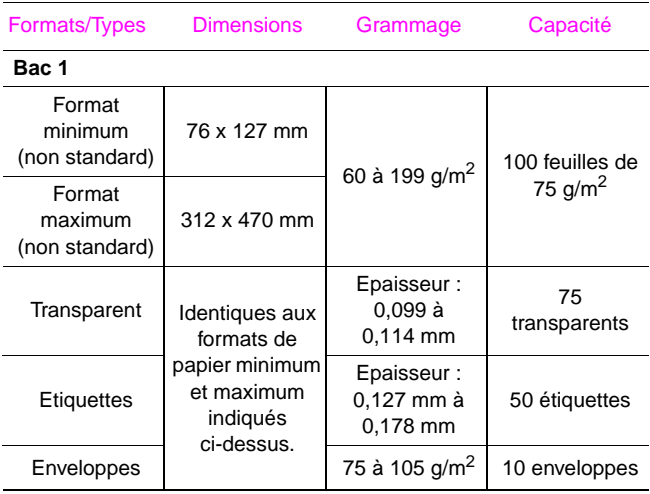

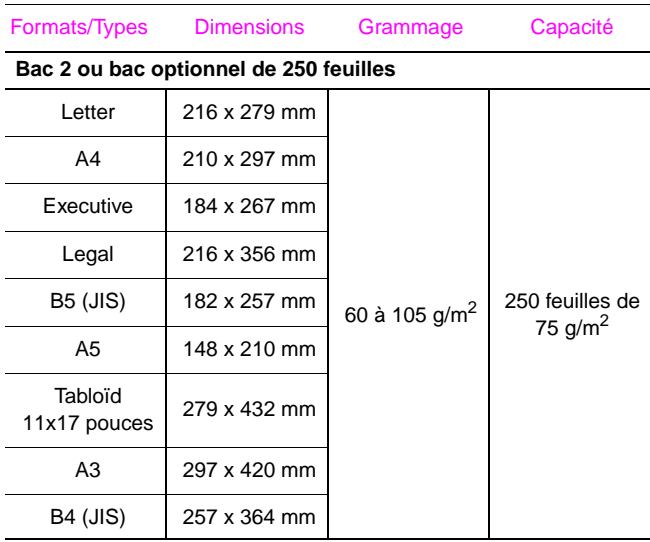

## **Formats de papier (suite)**

## **Formats de papier (suite)**

Formats/Types Dimensions Grammage Capacité

#### **Bac 3 (HP LaserJet 5000 N/5000 GN) ou bac optionnel de 500 feuilles**

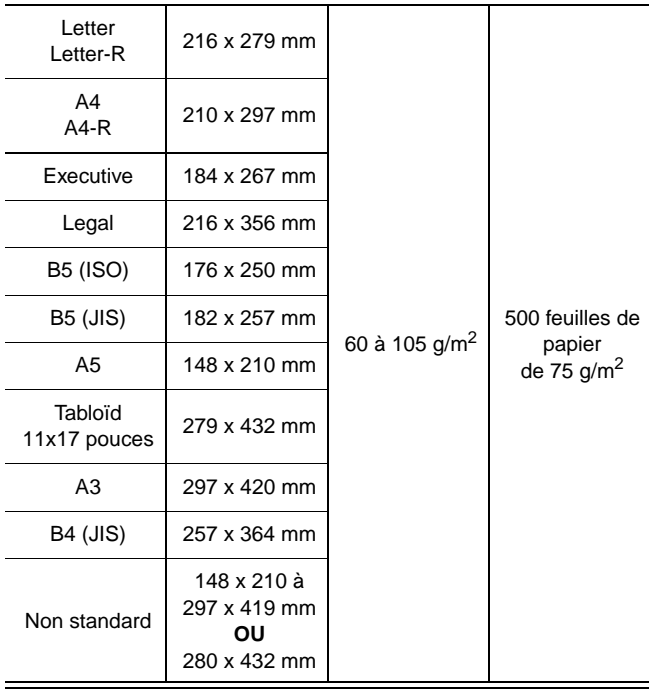

## <span id="page-35-0"></span>**Formats de papier (suite)**

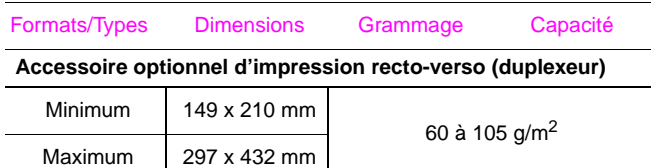

## **Pour obtenir plus d'informations**

- Voir le Guide d'utilisation de l'imprimante.
- Voir l'aide du logiciel d'imprimante ou du pilote d'imprimante.

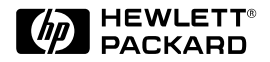

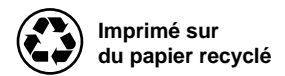

Copyright© 1998 Hewlett-Packard Co. Imprimé aux Etats-Unis

C4110-90977 Numéro de référence

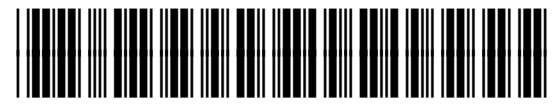

**C4110-90977**